# **การใช้งาน Eshop**

## **Control Panel**

เมื่อ Login เข้าสู่ระบบ จะปรากฎหน้า **Control Panel** การจะเริ่มต้นเข้าสู่ระบบ **Eshop** ให้ท่านไปยังที่เมนู **Components > EShop** กดปุ่ม

#### **Eshop Dashboard**

หน้าจอแรกของระบบ EShop หรือหน้าจอสรุปผลการ ด าเนินการค้า

- Shop Statistics = สภาพสถิติรวม
- Recent Orders = ออเดอร์ล่าสุด
- Top Sales = สินค้าขายดี
- $\bullet$  Monthly Report = กราฟแสดงการขายประจำเดือน
- Recent Reviews = ผู้ให้การรีวิวล่าสุด

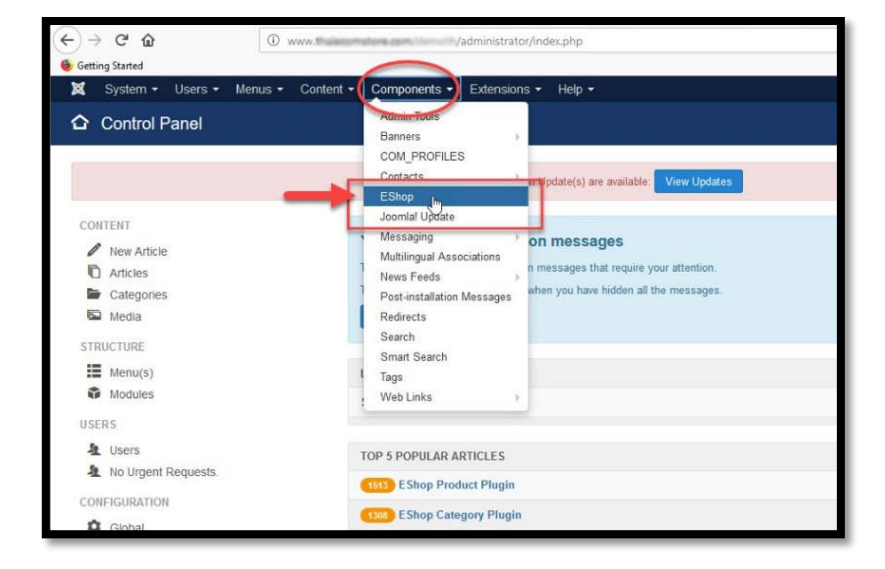

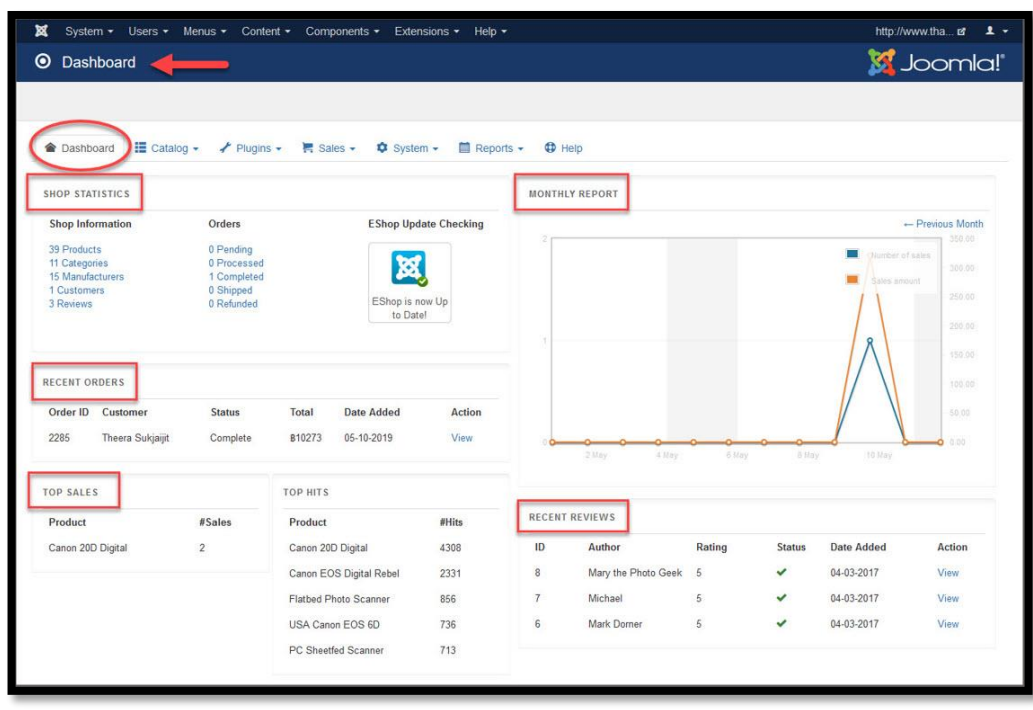

## **หมวดหมู่สินค้า (Categories)**

หมวดหมู่สินค้า ไว้สำหรับแบ่งประเภทของสินค้า เช่น หมวดหมู่เสื้อผ้า, ร้องเท้า, กระเป๋า

โดยการเข้าไปยังหมวดหมู่สินค้าจะไปที่หัวข้อ **แค็ตตาล็อก > หมวดหมู่**จะเข้าสู่การบริหารหมวดหมู่สินค้า

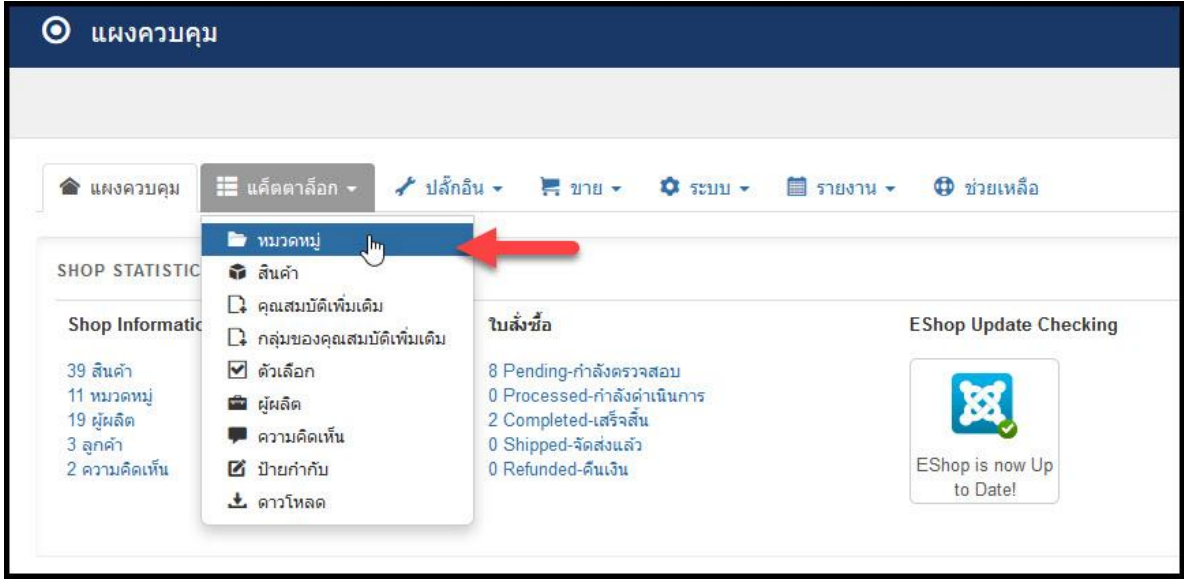

ระบบนี้จะช่วยให้ท่านกำหนดหมวดหลักและหมวดย่อยของสินค้าได้ไม่จำกัด (แต่ขอแนะนำว่าไม่ควรเกิน 2 ชั้น เพื่อความไม่สับสนของการแสดงและเข้าใจง่ายต่อลูกค้าของท่าน) ตัวอย่างเช่น

- เสื้อผ้า (หมวดหลัก)
- เสื้อผ้าผู้หญิง(หมวดย่อย)
- เสื้อผ้าผู้ชาย(หมวดย่อย)
- เสื้อผ้าเด็ก(หมวดย่อย)

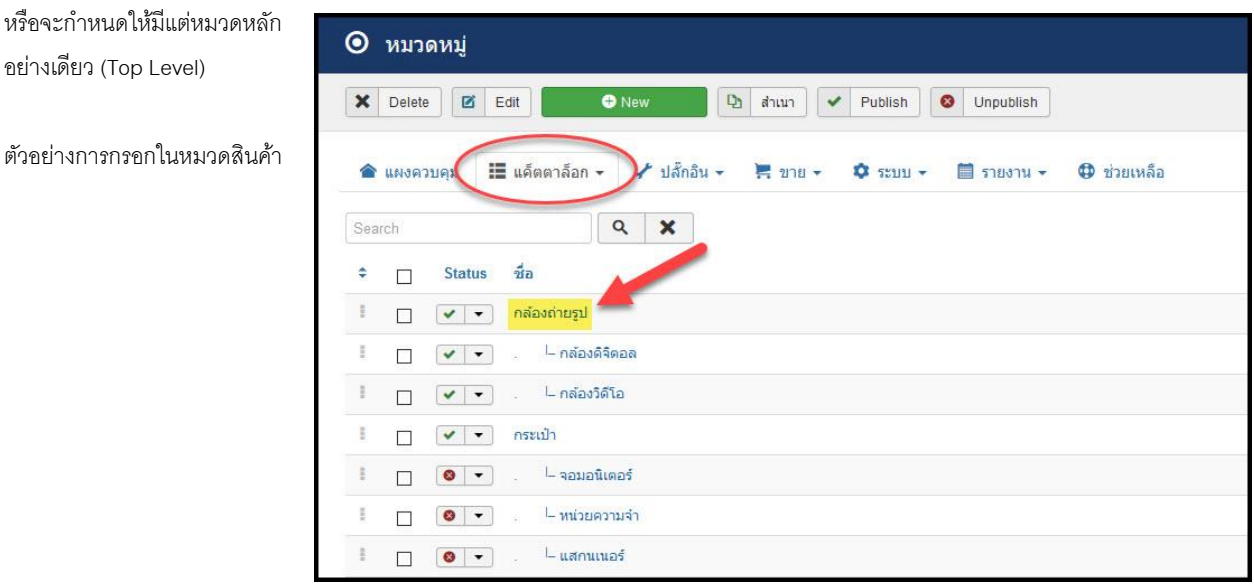

อย่างเดียว (Top Level)

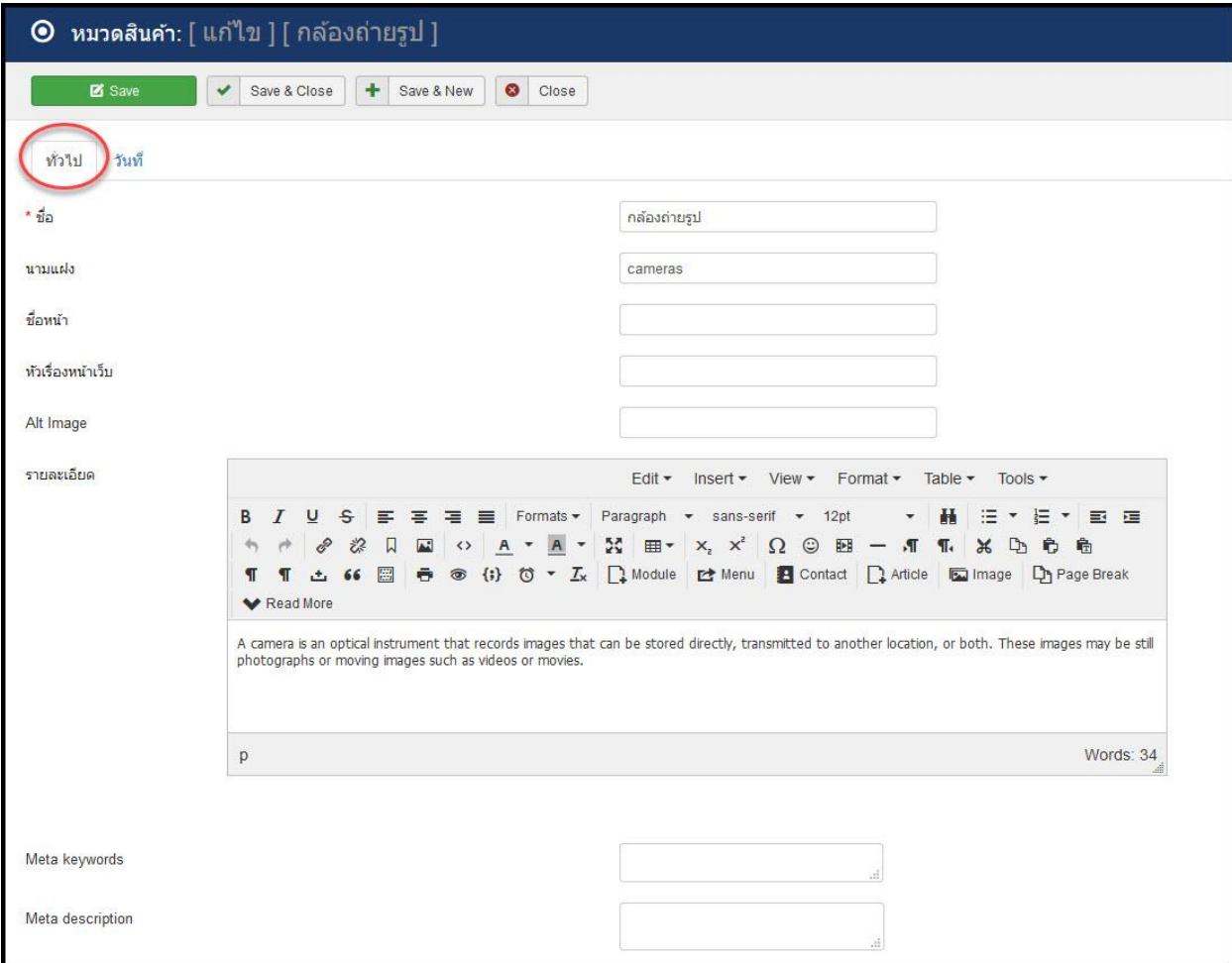

## **แทป ท่วัไป**

- **ชื่อ** = ชื่อหมวด ระบุได้ทั้งไทย อังกฤษ
- **นามแฝง** = นามอ้างอิงต่อฐานข้อมูล ระบุได้เฉพาะอังกฤษ
- **ชื่อหน้า** = จะเป็นหัวเรื่องที่ปรากฎบนแทปของโปรแกรม Browser ที่ใช้งาน
- **หวัเรื่องหน้าเว็บ** = จะเป็นชื่อสินค้า ในกรณีที่ต้องการตั้งให้ต่างจาก Name
- **Alt Image** = จะเป็นค าอธิบายแทนที่รูปภาพในกรณีที่รูปภาพไม่ปรากฎ
- **<del>ร</del>ายละเอียด** = คำอธิบายหมวด ภาษาใดก็ได้
- **Meta keywords** = คีย์เวิร์ดของหมวด
- **Meta description** = รายละเอียดคีย์เวริด

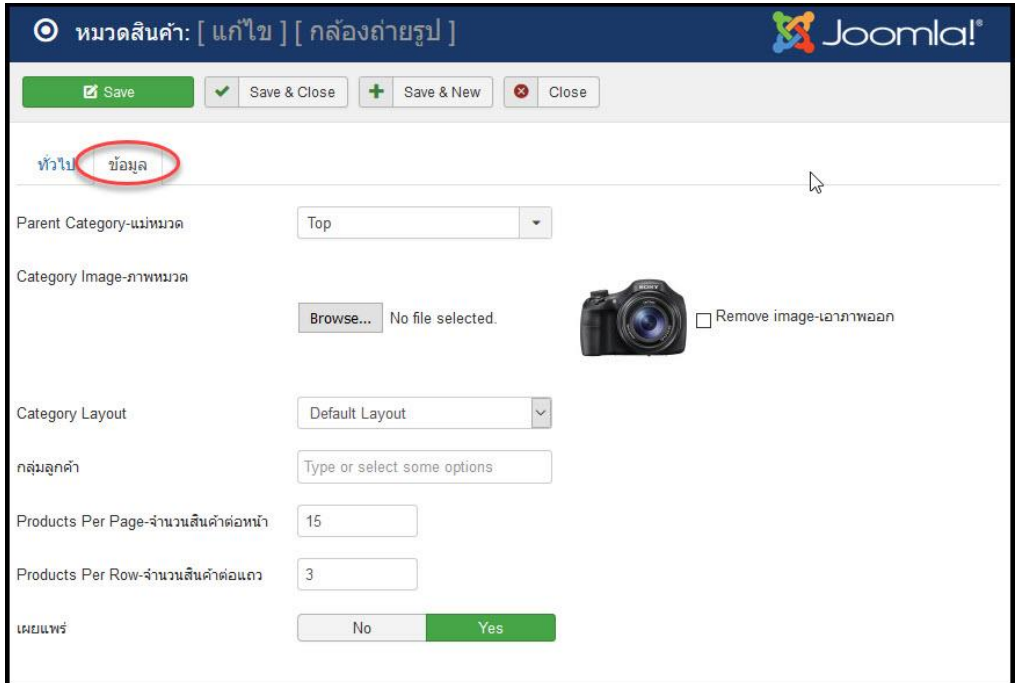

## **แทป ข้อมูล**

- **แม่หมวด** = หมวดแม่, ถ้าเป็นหมวดหลักให้กำหนดเป็น Top
- **ภาพหมวด** = กำหนดรูปภาพให้กับหมวด
- **•** Category Layout = กำหนดรูปแบบการเรียงตัวว่าเป็นแบบตั้ง หรือ ตาราง
- **กลุ่มลูกค้า** = กลุ่มลูกค้าที่จะมองเห็นได้ (จะเกิดขึ้นได้เมื่อท่านมีกลุ่มลูกค้ามากกว่า 1 กลุ่ม
- **จำนวนสินค้าต่อหน้า** = กำหนดจำนวนสินค้าต่อหน้า (มากกว่าจะกลายเป็นหน้าถัดไป)
- **จำนวนสินค้าต่อแถว** = กำหนดจำนวนสินค้าต่อแถว
- **เผยแพร่** = กำหนดให้เผยแพร่หรือปิดไว้ไม่เผยแพร่

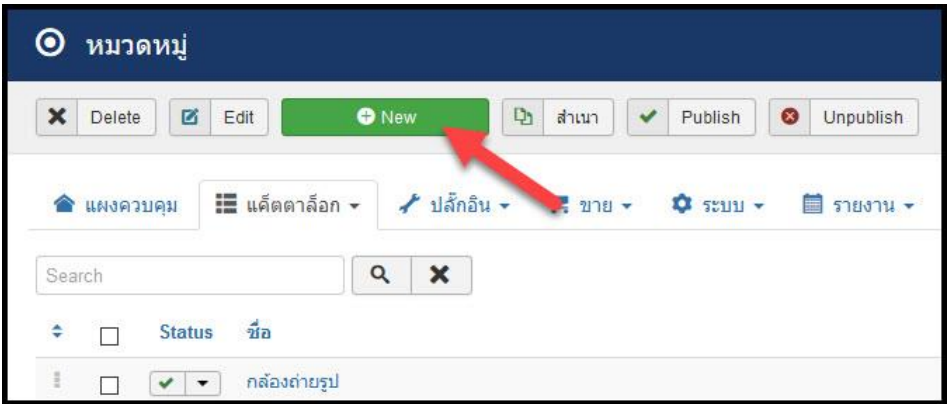

การกำหนดหมวดขึ้นใหม่ ในหน้า Catalog ให้กดปุ่ม **New** แล้วกำหนดค่าต่างๆไปตามข้างต้น เสร็จแล้วอย่าลืมกด <mark>Save</mark> นะครับ

#### **ระบบสินค้า (Products)**

ระบบสินค้า ไว้ส าหรับจัดการสินค้า ทั้งเพิ่ม ลด และเปลี่ยนแปลงข้อมูลสินค้า โดยการเข้าไปยังระบบสินค้าจะไปที่หัวข้อ **แค็ตตาล็อก > สินค้า**

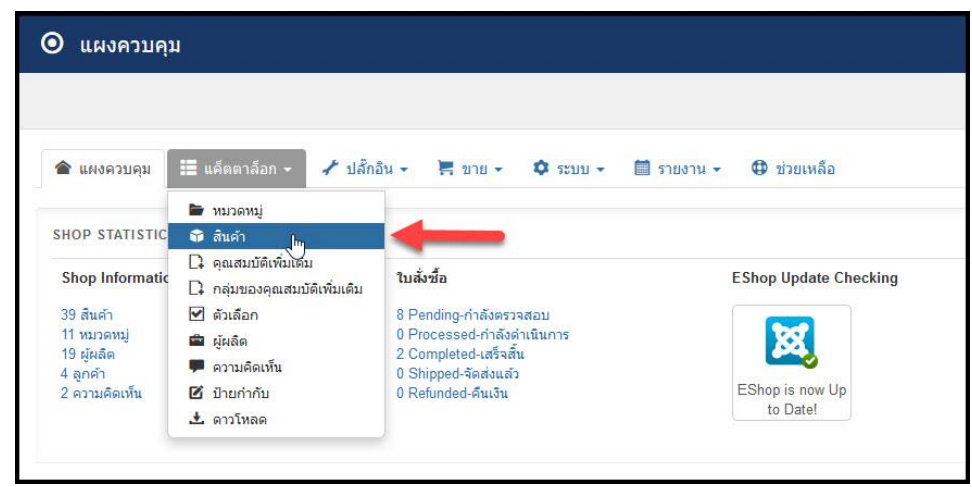

## **หน้าฐานขอ้ มูลสินค้า**

| $\odot$                                                                                                    | <b>M</b> Joomla!'<br>สินค้า |                                                           |                                                                    |                                       |                   |                      |                                        |                        |                                       |               |                      |                       |
|----------------------------------------------------------------------------------------------------|-----------------------------|-----------------------------------------------------------|--------------------------------------------------------------------|---------------------------------------|-------------------|----------------------|----------------------------------------|------------------------|---------------------------------------|---------------|----------------------|-----------------------|
| $\boldsymbol{\times}$                                                                                                    | Delete                      | 図<br>Edit                                                 | <b>O</b> New                                                       | $\mathbf{D}$<br>$\checkmark$<br>สำเนา | Publish           | $\circ$<br>Unpublish | $\boxed{\blacksquare}$<br>区<br>Batch   | ESHOP_MANAGE_INVENTORY |                                       |               |                      |                       |
| ค้นหาและตัวกรอง<br><b>i≣</b> แค้ตตาล็อก ▼<br>$+$ ปลักอิน $-$<br>$-2110 -$<br>$\hat{D}$ $55111 -$<br>$\equiv$ รายงาน $\sim$<br><b>D</b> ช่วยเหลือ<br>● แผงควบคม |                             |                                                           |                                                                    |                                       |                   |                      |                                        |                        |                                       |               |                      |                       |
| Search                                                                                                    |                             |                                                           | $\boldsymbol{\mathsf{x}}$<br>$\alpha$                              | - เลือกหมวดสิ้นค้า -                  |                   | $\star$              | - เลือกผู้ผลิต -<br>$\cdot$            | - Select State -       | Select Stock Status -<br>$\mathbf{v}$ |               | $- 20$               | $\check{\phantom{a}}$ |
| ٠                                                                                                    | п                           | <b>Status</b>                                             | $rac{d}{21}$                                                       | SKU รหัสสินคำ                         | 211<br>ภาพ        | 5181                 | ปริมาณขณะนี้                           | หมวดสิ้นค้า            | Manufacturer                          | คุณสมบัติ     | เผยแพร่              | $ID -$                |
|                                                                                                    | п.                          | $\mathbf{v}$                                              | Canon 20D Digital                                                  | 0013803044430-20D                     | Ô                 | <b>B123</b>          | านข้อม <sup>ี77</sup> ลสินค <i>้</i> า | กล้องคิจิตอล           | Cannon                                | $\pmb{\star}$ | $\checkmark$         | ×                     |
|                                                                                                    | п                           | $\begin{array}{c c c c c} \hline \ast & \ast \end{array}$ | Canon EOS Digital Rebel                                            | 013803049541                          | 0                 | B12000               | 259                                    | กล้องคิจิตอล           | Cannon                                | $\pmb{\ast}$  | $\checkmark$         | $\overline{2}$        |
|                                                                                                    | п                           | $\mathbf{v}$ + $\mathbf{v}$                               | Canon EOS Rebel T4i                                                | 6558B005                              | 6                 | <b>B750</b>          | 197                                    | จอมอนิเตอร์            | Cannon                                | $\star$       | $\blacktriangledown$ | 3                     |
|                                                                                                    |                             |                                                           | $\Box$ $\downarrow$ $\downarrow$ $\downarrow$ Canon Powershot SX40 | 5251B001                              | 68<br><b>Line</b> | B250                 | 76                                     | กล้องวิดีโอ            | Cannon                                | <b>Call</b>   | $\overline{u}$       |                       |

อธิบายแถบ **ค้นหาและตัวกรอง (กรอบสีแดง)** หรือแถบค้นหา และตัวกรอง

- **Search** ใช้ค้นหาสินค้า
- **เลือกหมวดสินค้า** กรองตามหมวดหมู่
- **เลือกผู้ผลิต** กรองตามโรงงานผู้ผลิตหรือตามแบรนด์ สินค้า
- **Select State** เลือกสถานะว่าเผยแพร่หรือปิดอยู่ published/unpublished
- **Select Stock Status** มีในสต๊อกหรือ ขาดสต๊อก in stock/out of stock

อธิบายแถบ Products Database ฐานข้อมูลสินค้า **(กรอบสีเขียว)**

- **Status** สถานะ
- **ชื่อ** -ชื่อสินค้า
- **SKU** รหัสสินค้า
- **รูปภาพ** ภาพหลักของสินค้า
- **ราคา** ราคาขาย
- **ปริมาณขณะนี้** จำนวนในสต๊อก
- **หมวดสินค้า** หมวดหมู่สินค้า
- **Manufacturer** โรงงานผู้ผลิต แบรนด์สินค้า
- **คุณสมบัติ** นำเสนอหน้าร้าน
- **เผยแพร่** เผยแพร่หรือออกแสดง
- **ID** เลขที่นำเข้า

### **การกรอกรายละเอียดของสินค้า**

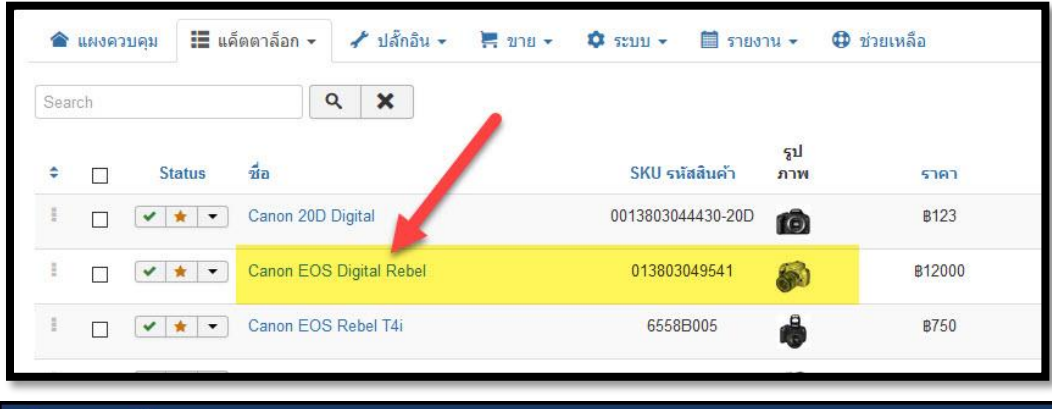

ให้ท่านคลิกเข้าไปดูตัวอย่างการกรอกรายละเอียดของสินค้าที่ชื่อ Canon EOS Digital Rebel

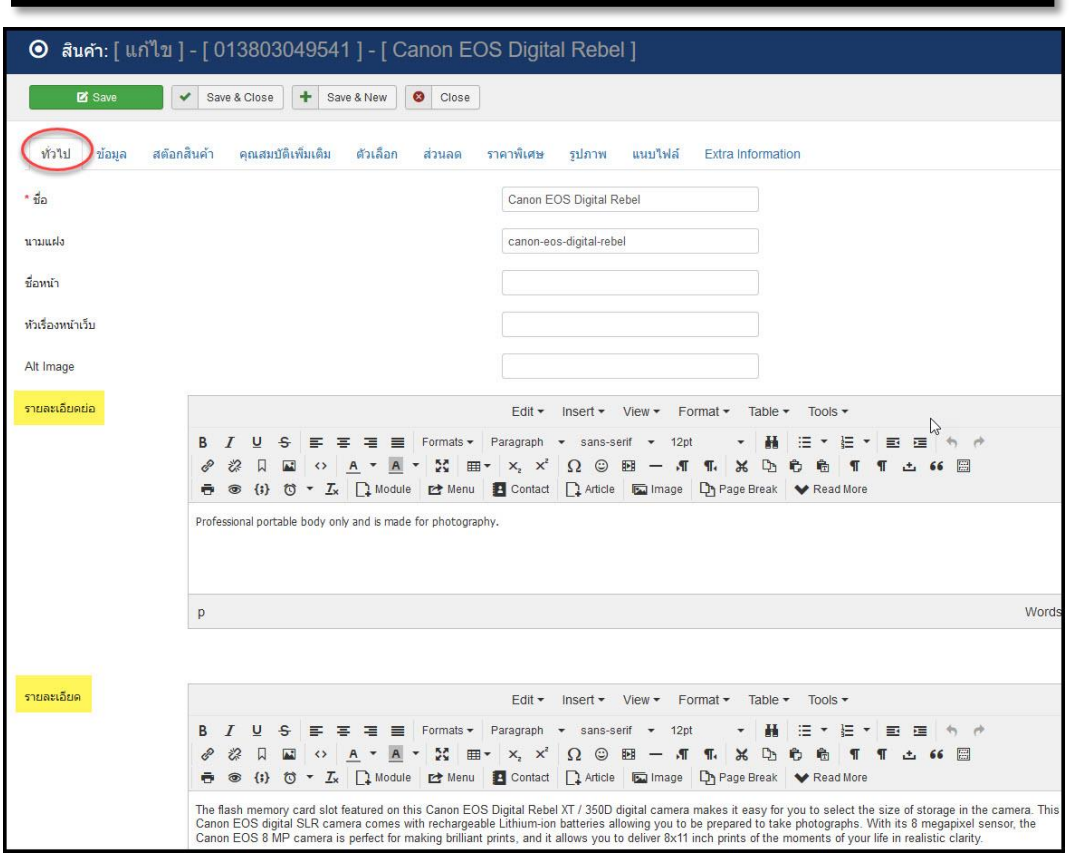

**แทป ท่วัไป**

- **ชื่อ** = ชื่อหมวด ระบุได้ทั้งไทย อังกฤษ
- **นามแฝง** = นามอ้างอิงต่อฐานข้อมูล ระบุได้เฉพาะอังกฤษ
- **ชื่อหน้า** = จะเป็นหัวเรื่องที่ปรากฎบนแทปของโปรแกรม Browser ที่ใช้งาน
- **หวัเรื่องหน้าเว็บ** = จะเป็นชื่อสินค้า ในกรณีที่ต้องการตั้งให้ต่างจาก Name
- **Alt Image** = จะเป็นค าอธิบายแทนที่รูปภาพในกรณีที่รูปภาพไม่ปรากฎ

**รายละเอียดย่อ** - คือ รายละเอียดสินค้าแบบสั้น ข้อความนี้จะแสดงด้านหน้าสินค้ารวม

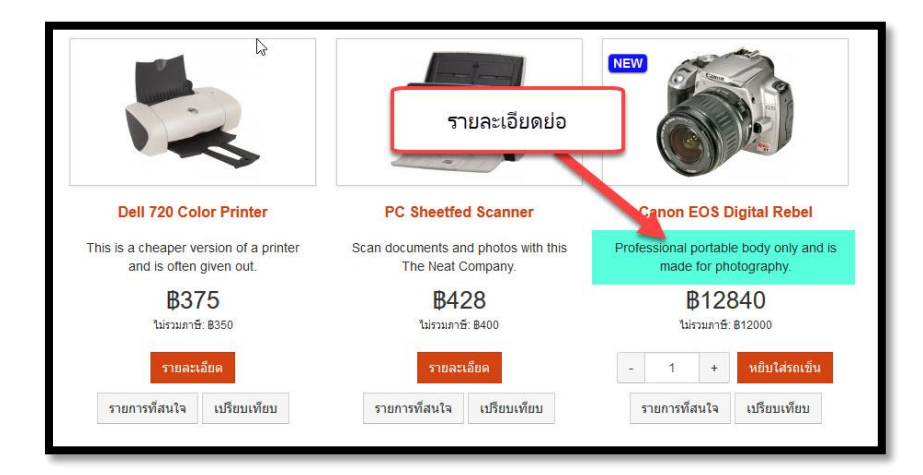

**รายละเอียด** -จะเป็นข้อความแสดงรายละเอียด สามารถแสดงได้มากเท่าที่ต้องการ และแสดงด้านหน้าเดี่ยวของตัวสินค้านั้นๆ

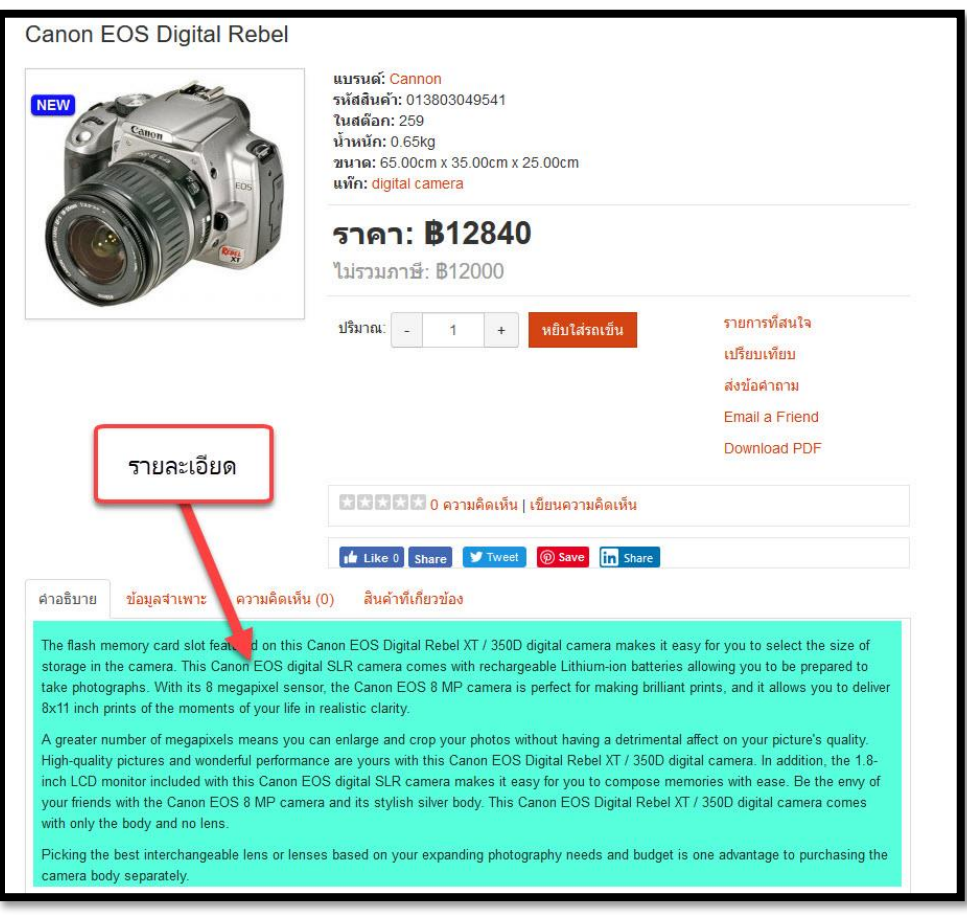

### **แทป ข้อมูล**

- **SKU** รหัสสินค้า/บาร์โค๊ด
- **Manufacturer** โรงงานผู้ผลิต
- **รูปภาพ** ภาพสินค้า (ภาพควรมีขนาดไม่เกิน **800**x**800px** สี่เหลี่ยมจตุรัส)\*
- **หมวดสินค้าหลัก** เลือกหมวดหลัก
- **Additional Categories** หมวดหลักอื่นเพิ่มเติม
- **ราคาทุน** ราคาทุน
- **ราคา** ราคาขาย
- **สอบถามราคา** ติดต่อขอราคาเป็นการส่วนตัว
- **ความยาว** ความยาว
- **ความกว้าง** ความกว้าง
- **ความสูง** ความสูง
- **หน่วยวัด** หน่วย
- **น้ำหนัก** น้ำหนัก
- **หน่วยน้ำหนัก** หน่วยน้ำหนัก
- **ภาษี** เลือกระบบภาษี
- Minimum Quantity **ปริมาณต่ำสุด** จำนวนต่ำในสต๊อก จุดสั่งซื้อ
- **•** Maximum Quantity **ปริมาณสูงสุด** จำนวนสูงในสต๊อก
- **ดาวโหลด** สำหรับใส่ไฟล์ดาวโหลด
- **Require Shipping จะมีค่าขนส่ง** มีค่าขนส่งหรือไม่
- **Shipping Cost ค่าขนส่ง** ราคาค่าขนส่ง
- **Shipping Cost Geo Zones** ค่าขนส่งแปรผันตามพื้นที่
- **Related Products สินค้าแนะนำ** สินค้าแนะนำเพิ่มเติม
- **Relate product to category แนะนำตามหมวด**
- **Available date วันทไี่ ด้รับสินค้า** มีจ าหน่ายตั้งแต่วันที่
- **Featured -** นำออกแสดงเด่นด้านหน้า
- **กลุ่มลูกค้า** กลุ่มลูกค้าที่เห็น
- **Product Cart Mode** เลือกการแสดงรถเข็น
- **Product Quote Mode** เลือกสินค้าที่สามารถขอใบเสนอราคาได้
- **Product Languages** เลือกให้สินค้าแสดงในหน้าภาษาใดบ้าง
- **Tags** เพิ่มแท็คให้กับสินค้า
- **เผยแพร่** เปิดปิดการเผยแพร่สินค้าในหน้าเว็บไซต์

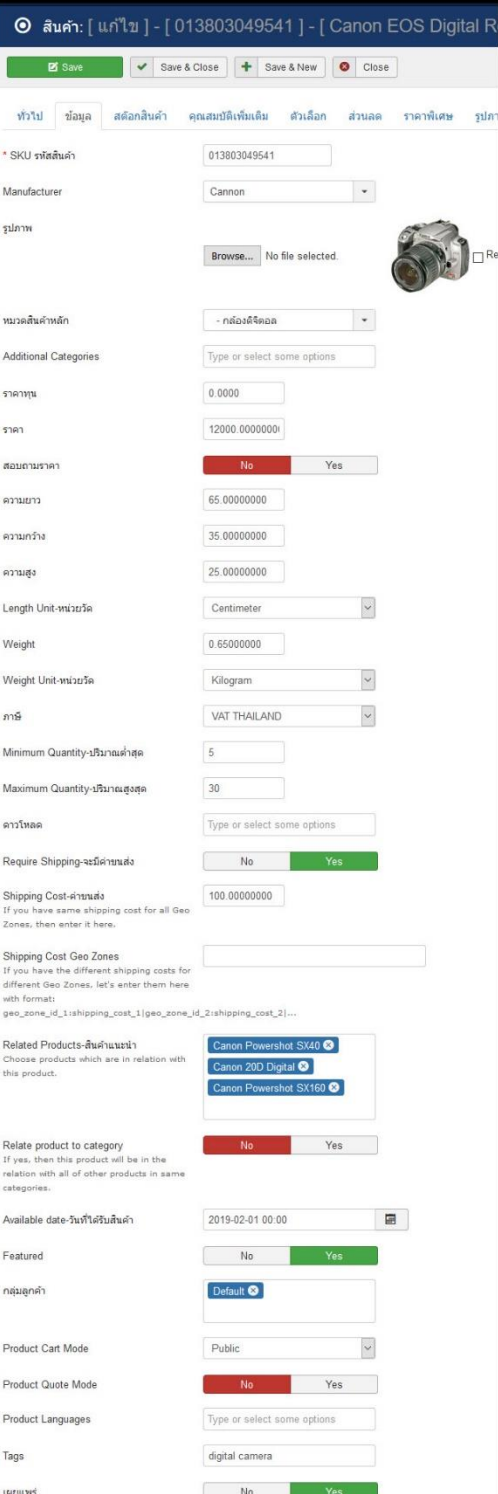

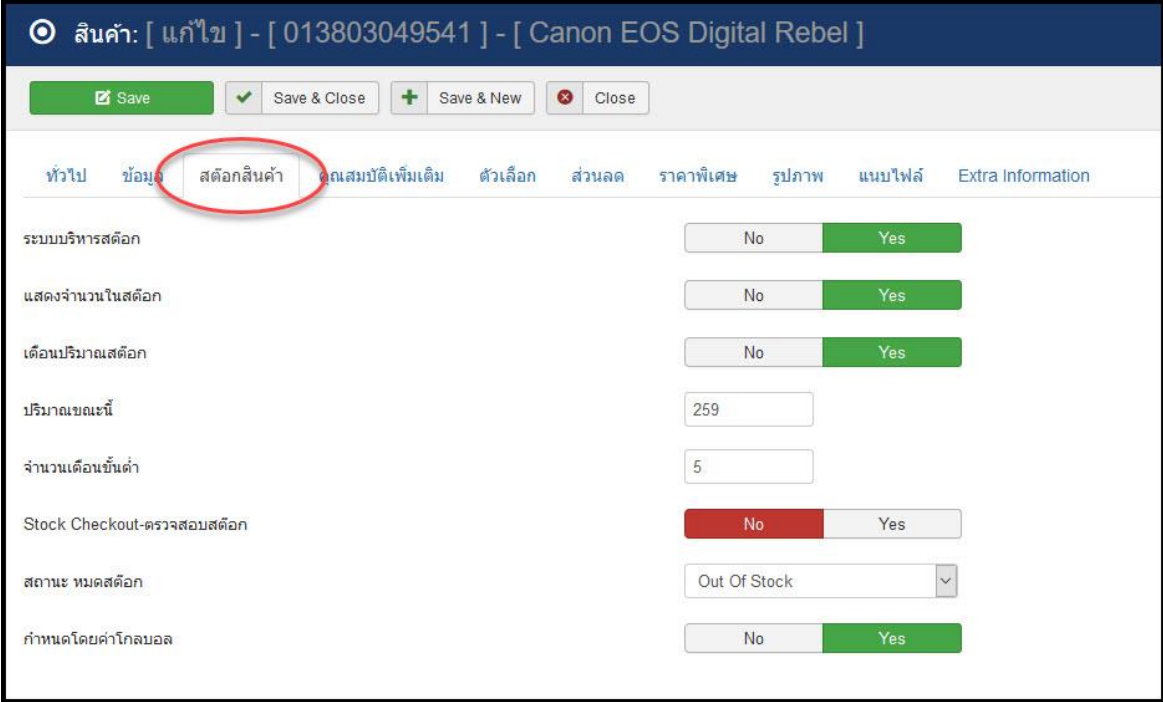

## **แทป สต๊อกสินค้า**

- **ระบบบริหารสต๊อกสินค้า** เปิดใช้ระบบสต๊อก
- **แสดงจำนวนในสต๊อก** แสดงจำนวนในสต๊อก
- **เตือนปริมาณสต๊อก** เตือนเมื่อสินค้าขาด
- **ปริมาณขณะนี้** จำนวนสินค้าปัจจุบัน
- **จำนวนเตือนขั้นต่ำ -** แจ้งเตือนเมื่อจำนวนสินค้ามีต่ำกว่าจำนวนที่ระบุ
- **ตรวจสอบสต๊อก** ตั้งค่าให้สามารถสั่งซื้อสินค้าได้แม้จะไม่มีของ
- **สถานะหมดสต๊อก** เลือกแสดงข้อความเมื่อสินค้าขาด
- **ก าหนดโดยค่าโกลบอล** เลือกที่จะใช้ระบบ Global มาควบคุมหรือ ต้องการควบคุมอิสระ

### **แทป คุณสมบัติ**

**คุณสมบัติ** (Attributes) คือ การกำหนด คุณลักษณะ ของสินค้าใน หมวดหมู่สินค้านั้นๆ เหมือน Specification และ เพื่อนำมาเปรียบเทียบ เมื่อ ลูกค้าใช้ฟังก์ชั่นเปรียบเทียบ **(Compare)**

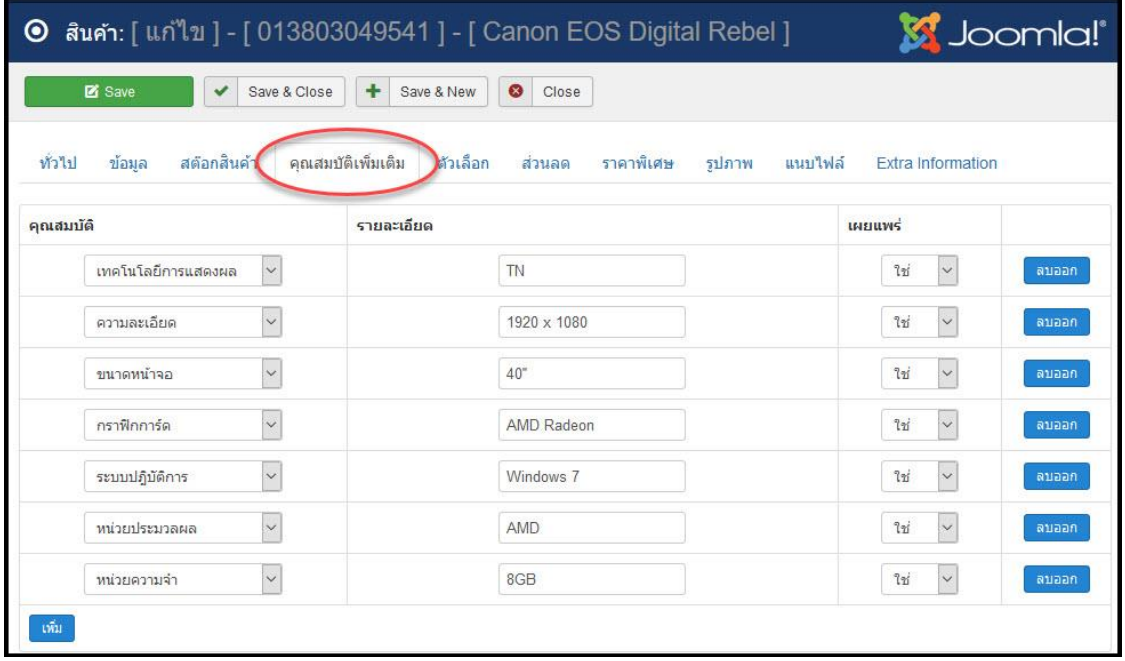

### **แทป ตัวเลือก**

สินค้ามากมายหลายชนิด มี**Options** ให้เลือกหลากหลาย เช่น สีของเสื้อยืด สีของรองเท้า กระเป๋ า รวมไปถึงขนาดของเสื้อผ้า รองเท้า กระเป๋ า ยิ่งไป กว่านั้น เสื้อแบบเดียวกัน แต่ต่างขนาด ต่างก็จำหน่ายคนละราคา ต่างๆเหล่านี้ สามารถมากำหนดได้ในแทป Options นี้

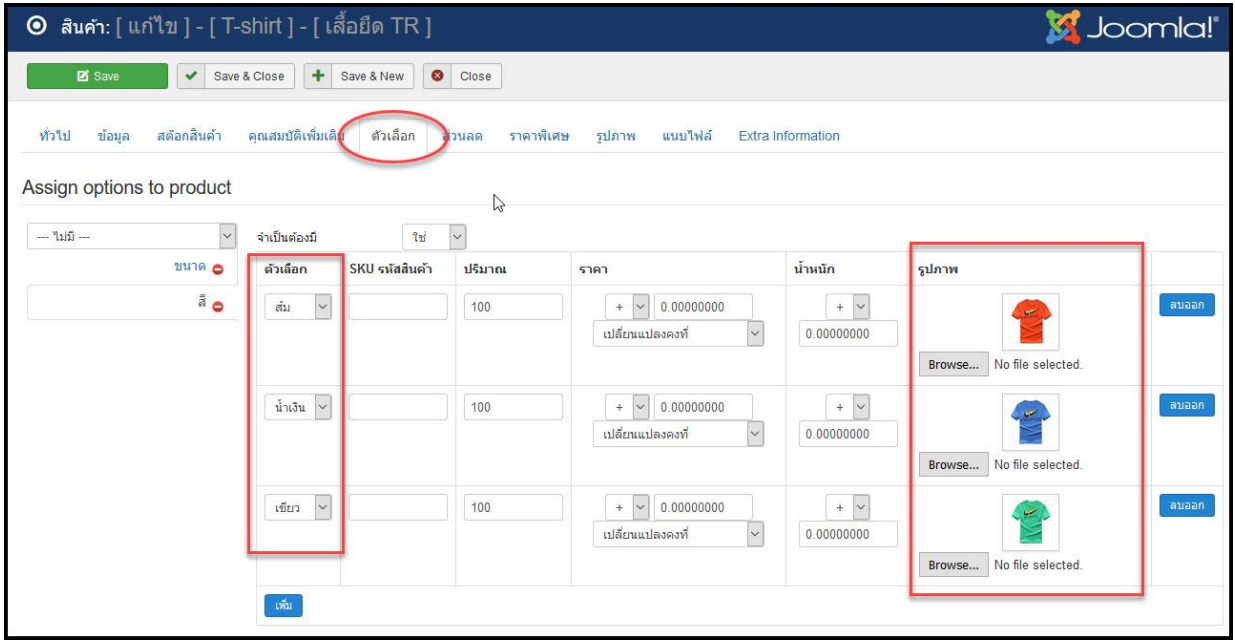

#### **แทป ส่วนลด**

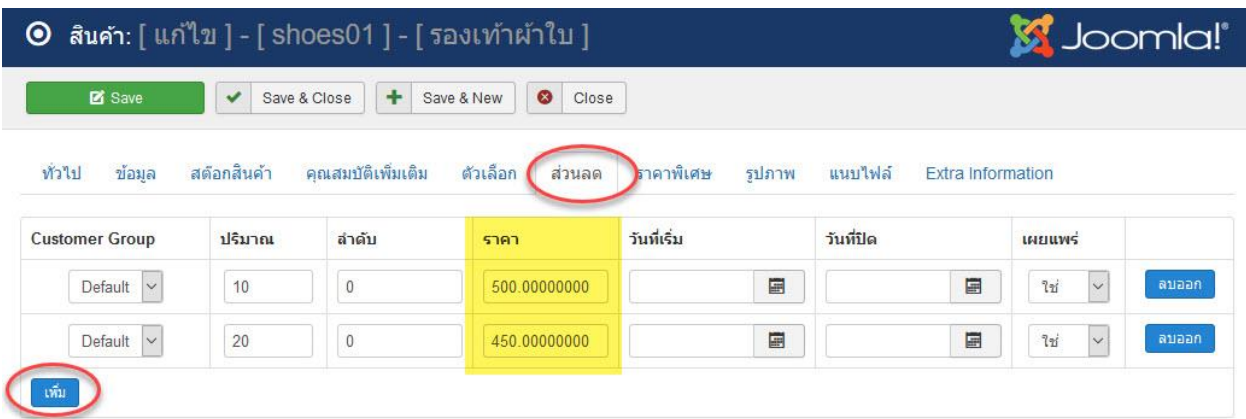

**ส่วนลด** การกำหนดส่วนลดเมื่อซื้อจำนวนมาก สินค้าบางรายการอาจมีนโยบายว่า ยิ่งซื้อมาก ยิ่งราคาถูกลง อย่างเช่น ราคาชิ้นเดียว 100 บาท แต่ถ้าซื้อ 10 ชิ้นขึ้นไป จะเหลือ เพียง 90 บาท เป็นต้น

#### **การกา หนดทแี่ ทป ส่วนลด**

- **ปริมาณ** กำหนดจำนวนเริ่มต้นที่ได้รับส่วนลด
- **ลำดับ** กำหนดลำดับการแสดง
- **ราค**า ราคาจำหน่ายในจำนวนนั้นๆ
- **วันทเี่ริ่ม** วันที่เริ่มต้น
- **วันทปี่ ิด** วันที่สิ้นสุด
- **เผยแพร่** -แสดงหรือไม่แสดง yes or no
- **ลบออก** นำออก

ก าหนดเสร็จ กดปุ่ ม **Save**

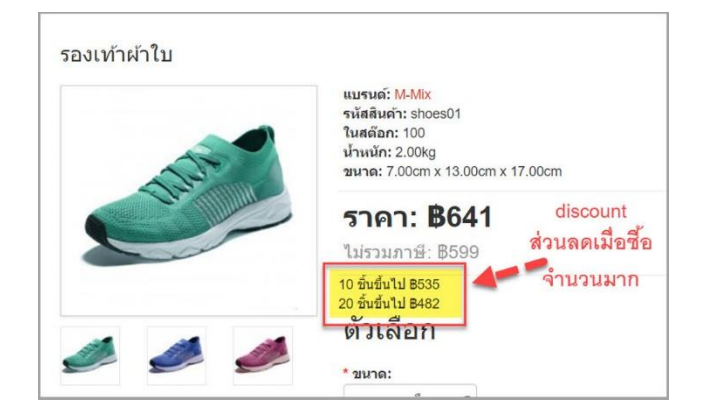

#### **แทป ราคาพิเศษ**

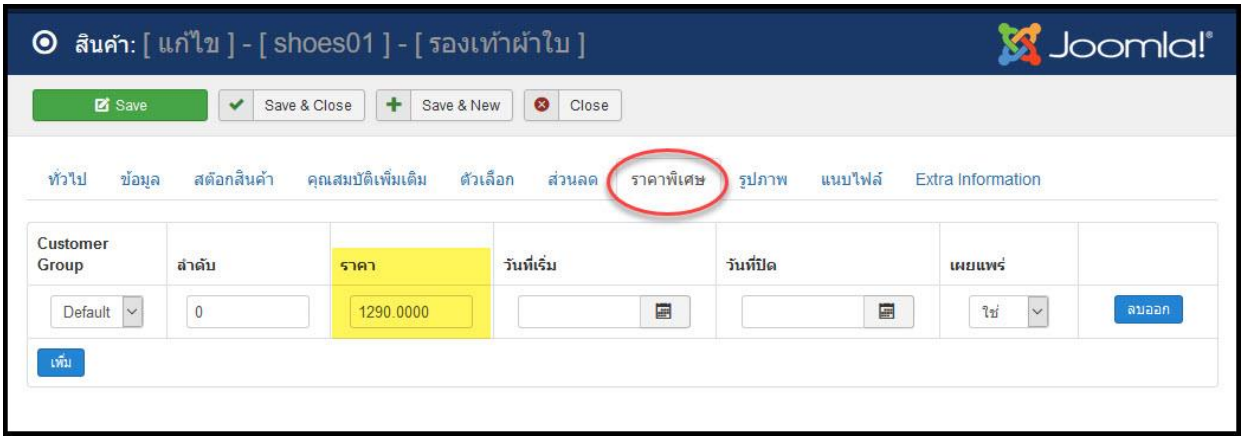

**ราคาพิเศษ** การกำหนด ราคาพิเศษ หรือ ราคาโปรโมชั่น ตัวอย่าง เสื้อยืดรายการนี้ ราคาปกติ 310 บาท หรือ ไม่รวมภาษี 290 บาท จัดราคาโปรโมชั่นเหลือ ราคา 268 บาท หรือ ไม่รวมภาษี 250 บาท

#### **การกา หนดทแี่ ทป ราคาพิเศษ**

- **ราคา** ระบุราคาพิเศษ (ยังไม่รวมภาษี)
- **วันที่เริ่ม** กำหนดวันเริ่มจำหน่าย
- **วันที่ปิด** กำหนดวันสิ้นสุด
- **เผยแพร่ -** กำหนด Yes or No
- **ลบออก** นำออก ลบทิ้ง

ก าหนดเสร็จ กดปุ่ ม **Save**

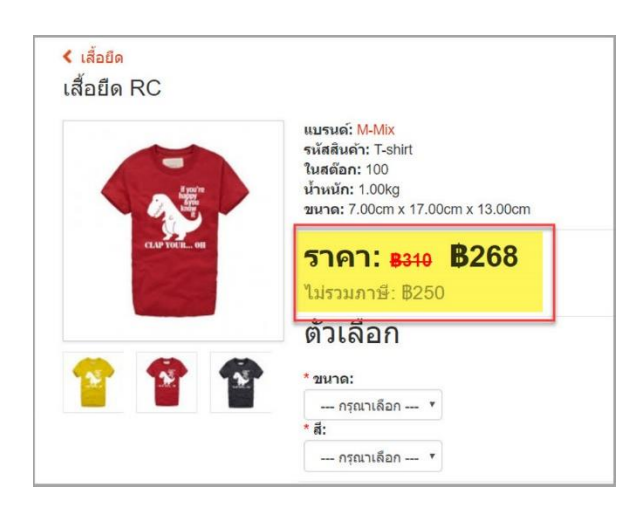

## **แทป รูปภาพ (ภาพย่อย)**

**รูปภาพ** การกำหนดภาพย่อยของสินค้า ในบางครั้งสินค้าที่จำหน่าย อาจจะมีหลายสี ดังรูปรองเท้า ตัวอย่าง มีสามสีคือ สีเขียว น้ำเงิน แดง โดยมีสีเขียวเป็นสีหลัก ส่วนสีรอง ให้นำมาใส่ภาพใน แทป Images

- **เพิ่ม** เพิ่มรูปภาพ
- **รูปภาพ** เลือกรูปภาพจากเครื่อง (ภาพควรมีขนาด ไม่เกิน **800**x**800px** สี่เหลี่ยมจตุรัส)
- **การเรียงลำดับ** กำหนดลำดับ
- **เผยแพร่** ให้แสดงหรือไม่แสดง
- **ลบออก** นำออก

ก าหนดเสร็จแล้ว กดปุ่ ม **Save**

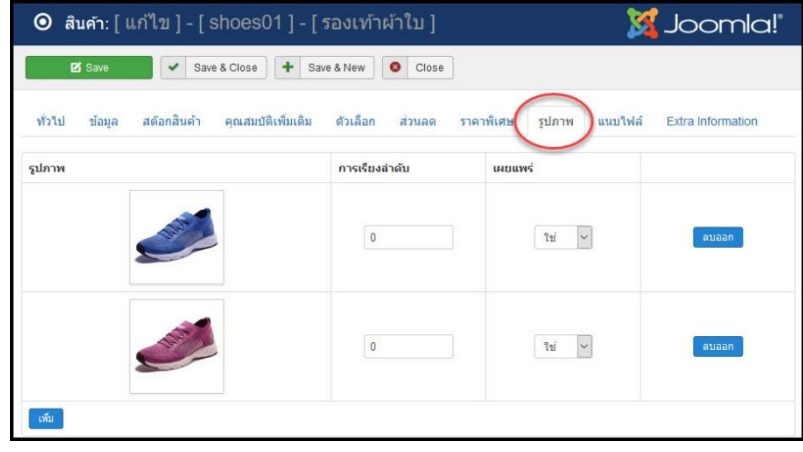

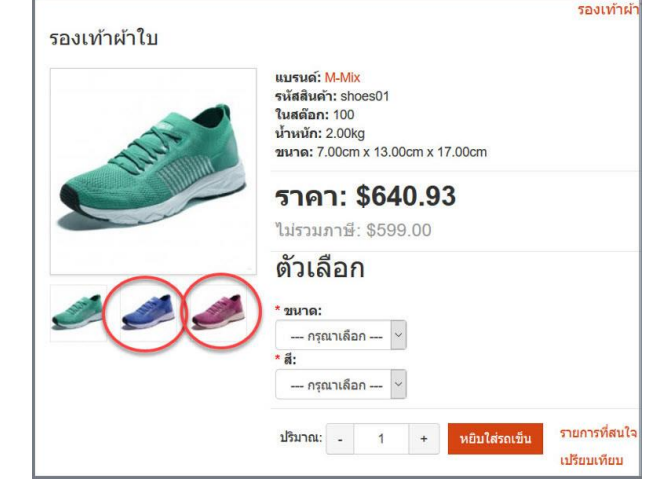

#### **Options**

⊙ิ ตัวเลือก

● แผงควบคม

 $\Box$  $\Box$ 

 $\Box$ 

Search

÷

X Delete **E** Edit

สินค้าบางชนิด มีตัวเลือก เช่น ขนาดของเสื้อผ้า(Size) สีของเสื้อผ้า (Color) เป็นต้น เราสามารถกำหนด ขนาด สี รวมไปถึงราคาที่ แตกต่างกันได้ด้วย

ก่อนจะก าหนดข้อมูลตัวเลือกของสินค้าหรือ **Options** โดยเข้าไปที่ **แค็ตตาล็อก > ตัวเลือก**

 $\blacksquare$  แค็ตตาล็อก $\star$ 

 $\vec{u}$ a

ขนาด

**Status** 

 $| \cdot |$ 

 $\sqrt{2}$  $\tilde{\mathfrak{a}}$ 

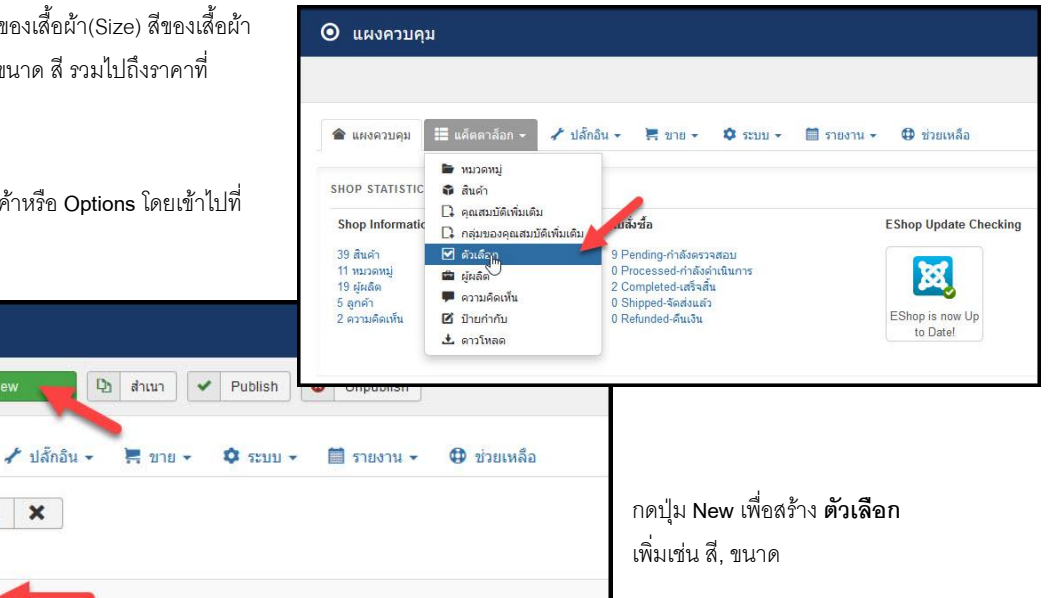

#### **Options**

เมื่อเข้ามายังสีหรือขนาด ในแทป **Option Details**จะมีไว้ส าหรับใส่ชื่อ ของ Option (ไว้สำหรับสร้างใหม่)

 $Q$   $X$ 

ในส่วนของแทป **Option Values** จะเป็นการใส่ตัวเลือกของ Option ชนิดนั้น เช่น ถ้าอยู่ในหมวดสีก็จะให้ใส่สีต่างๆ เช่น สีแดง, เขียว, ฟ้า, ส้ม หรือขนาดก็จะใส่เป็น S, M, L, XL

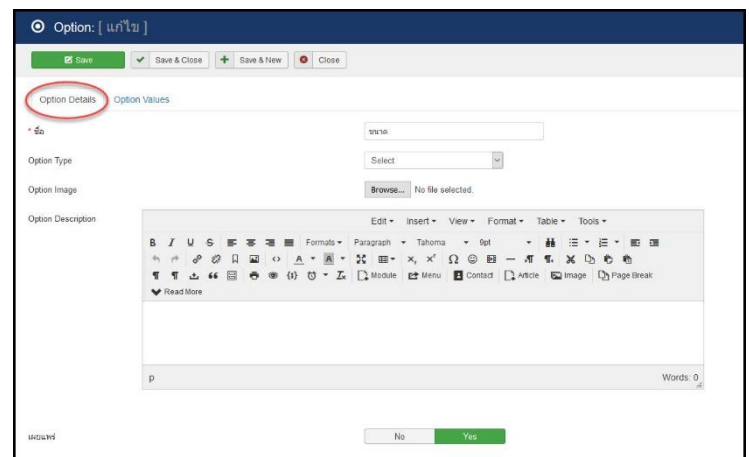

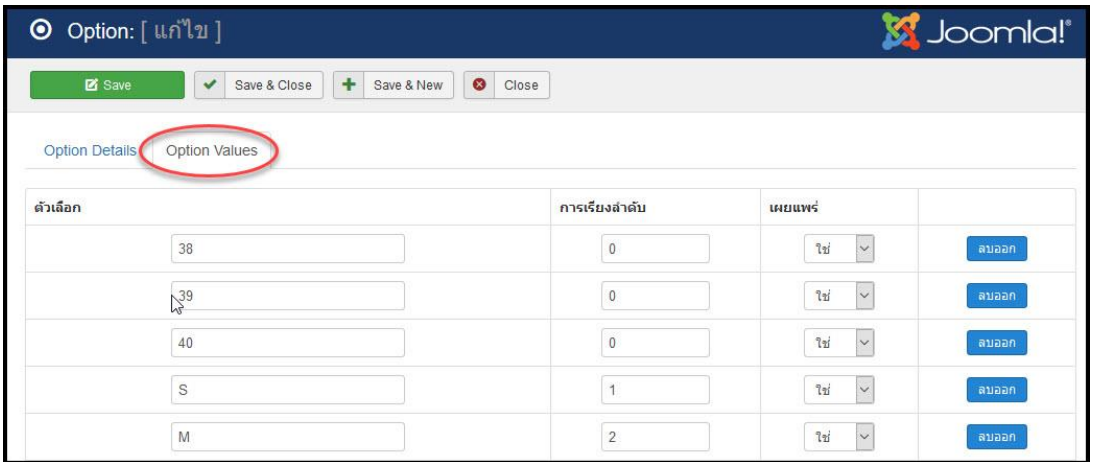

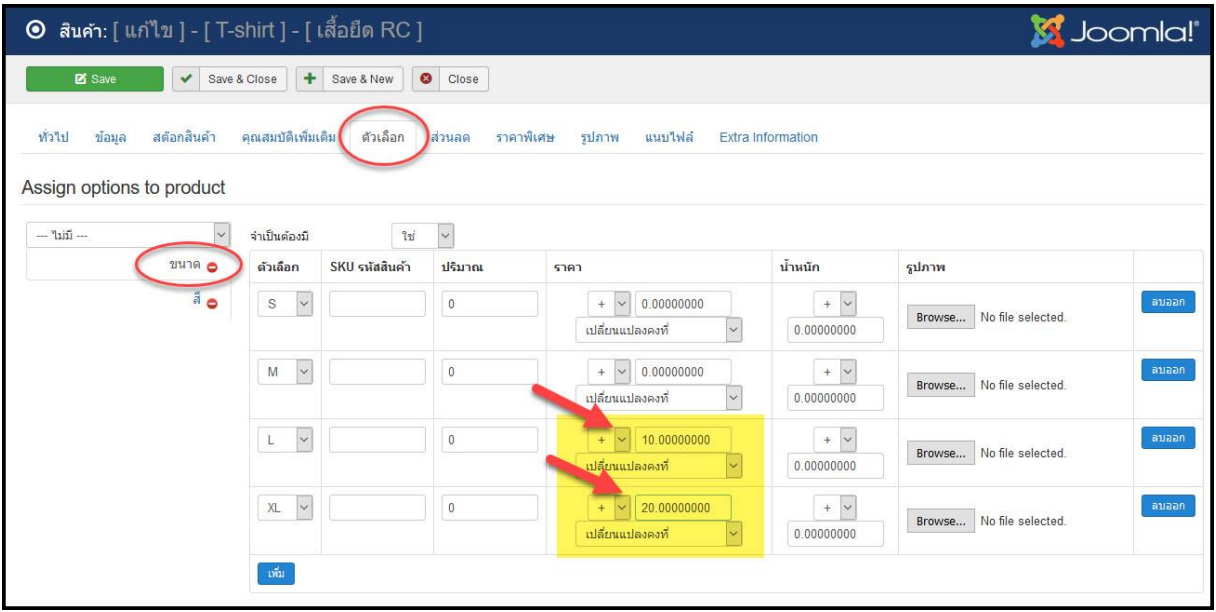

ในการใส่ข้อมูลของ **Options** ในส่วนของสินค้า ที่แทป Options จะให้กด ที่ปุ่ ม **Add** เพื่อเพิ่มข้อมูล แล้วเลือกประเภทของ Options เช่น สีส้ม, แดง, ฟ้า, เขียว หรือขนาด S, M, L, XL

- **ตัวเลือก** เลือกค่าที่ต้องการ
- **SKU** รหัสสินค้า
- **ปริมาณ** จำนวน
- **ราคา** ราคา ถ้าไม่เปลี่ยนแปลงใส่ 0 ถ้าราคาเพิ่มขึ้นให้ใส่+ ส่วนต่าง ถ้าลด ให้ใส่-ส่วนต่าง

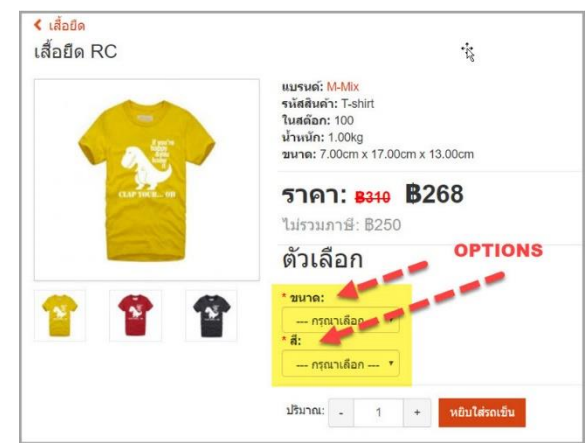